## **广东省执业药师继续教育专业课【网络培训】**

### **报名学习指南(2024 01 版)**

## **一、选择学习年份和施教机构**

### **第一步 进入【广东省执业药师管理系统】网站**

使用【电脑】打开浏览器(建议使用谷歌浏览器打开),搜索【**广东省执业药师管 理系统】**(https://zyys.gdfda.org/),点击【继续教育报名入口】。

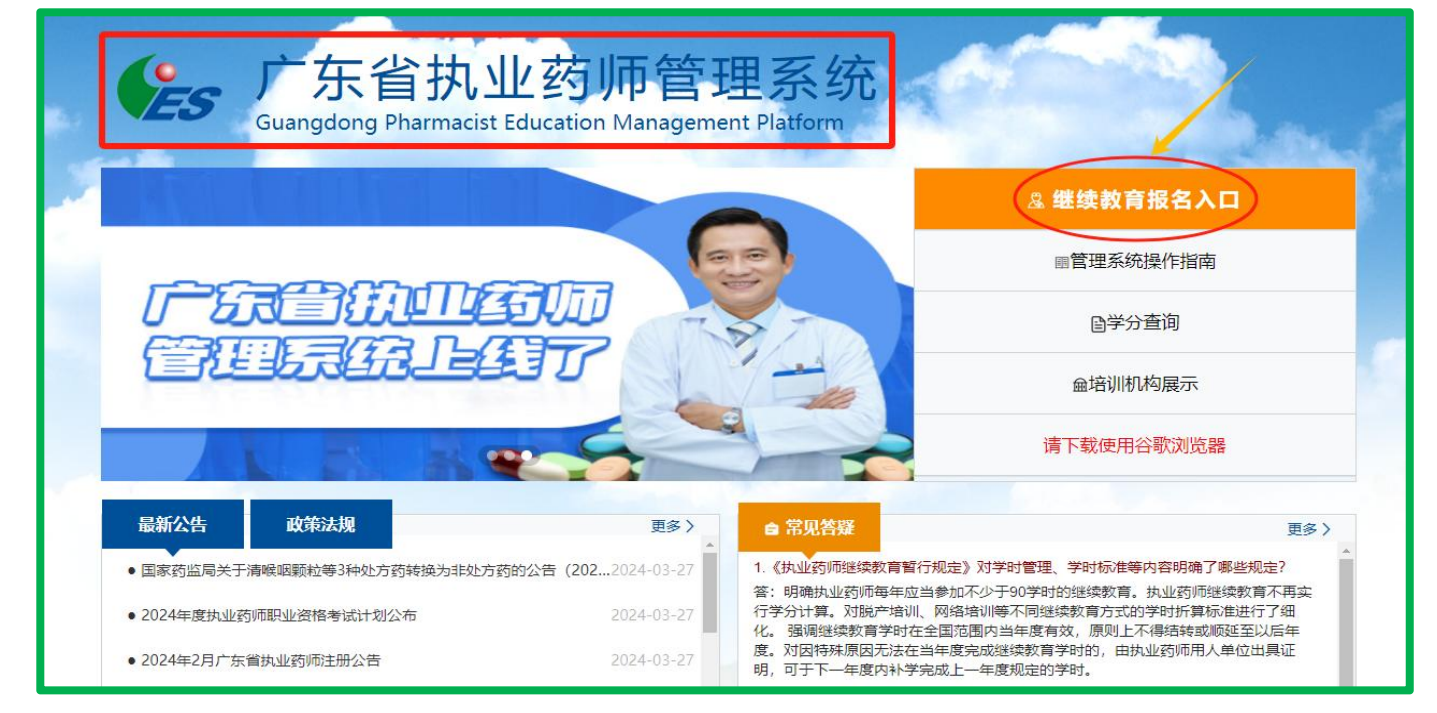

#### 或从【广东省药师协会】官网,点击**【执业药师继续教育报名入口】**。

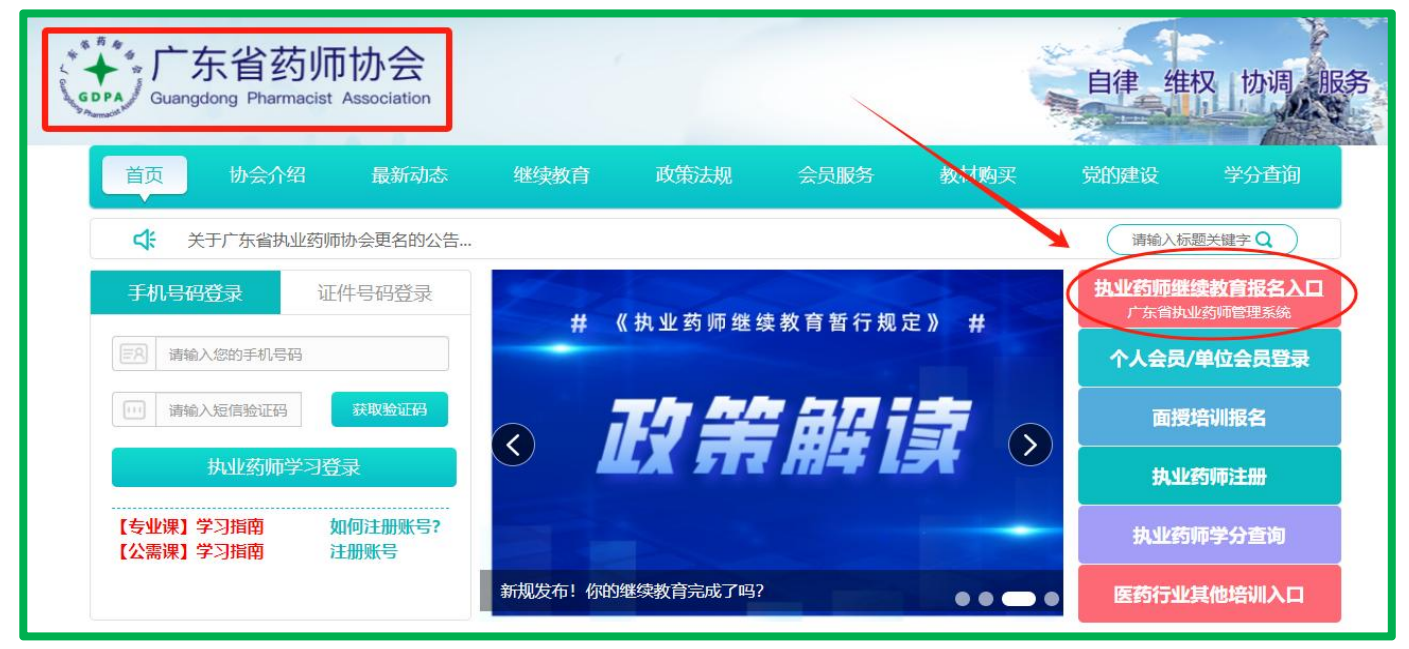

#### 第 1 页 共 8 页

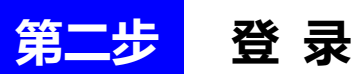

点击【个人登录】-【粤省事登录】,使用微信扫一扫, "粤省事"二维码, 登录到 广东政府服务网**(务必选择个人登录)**。

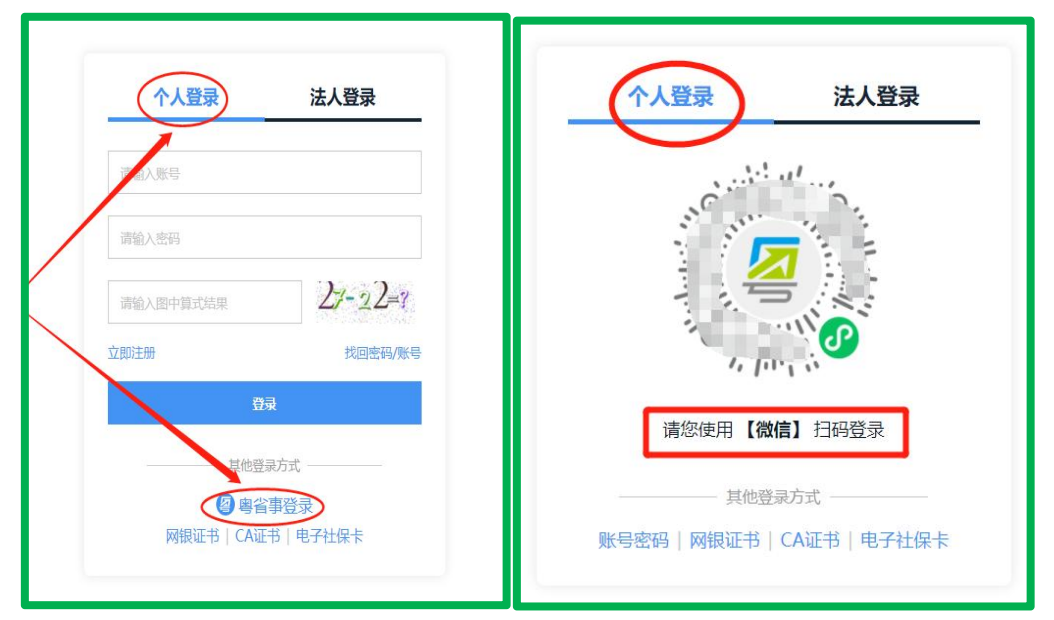

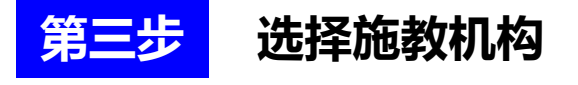

点击【继续教育报名】或左侧【报考继续教育】。

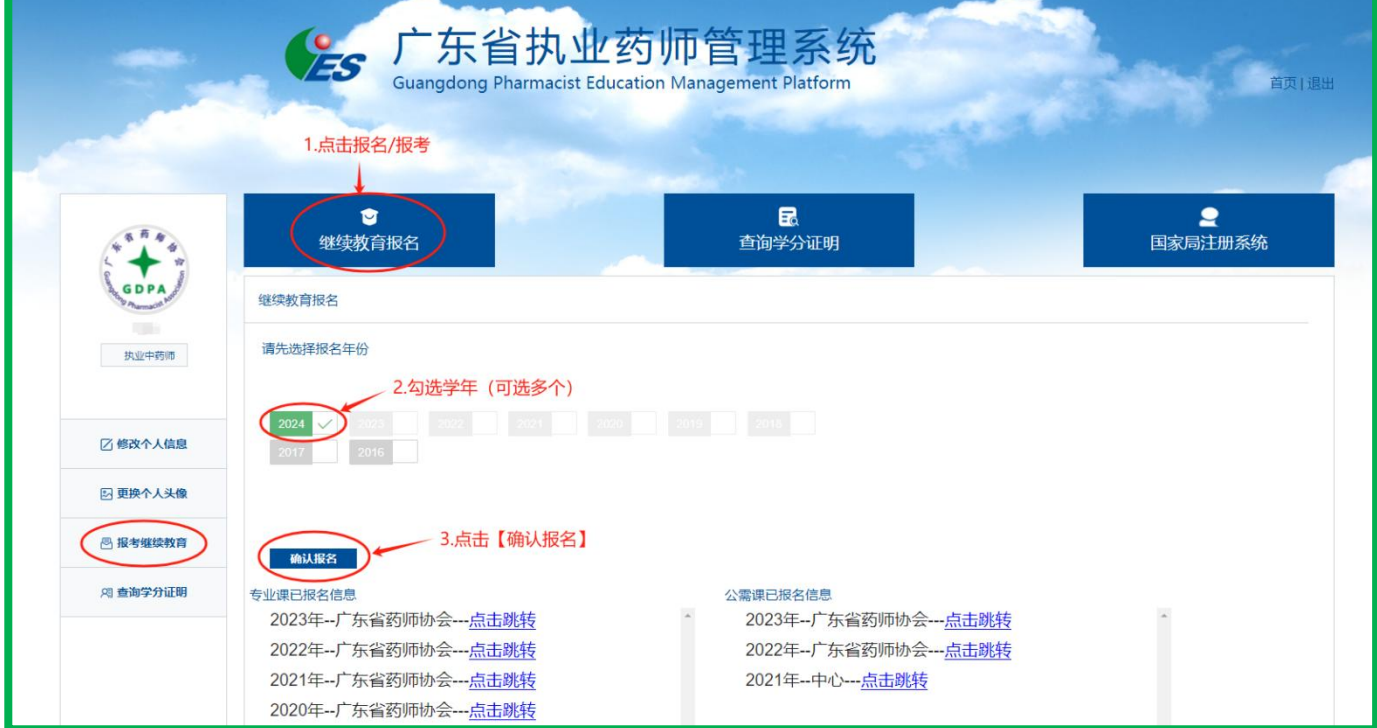

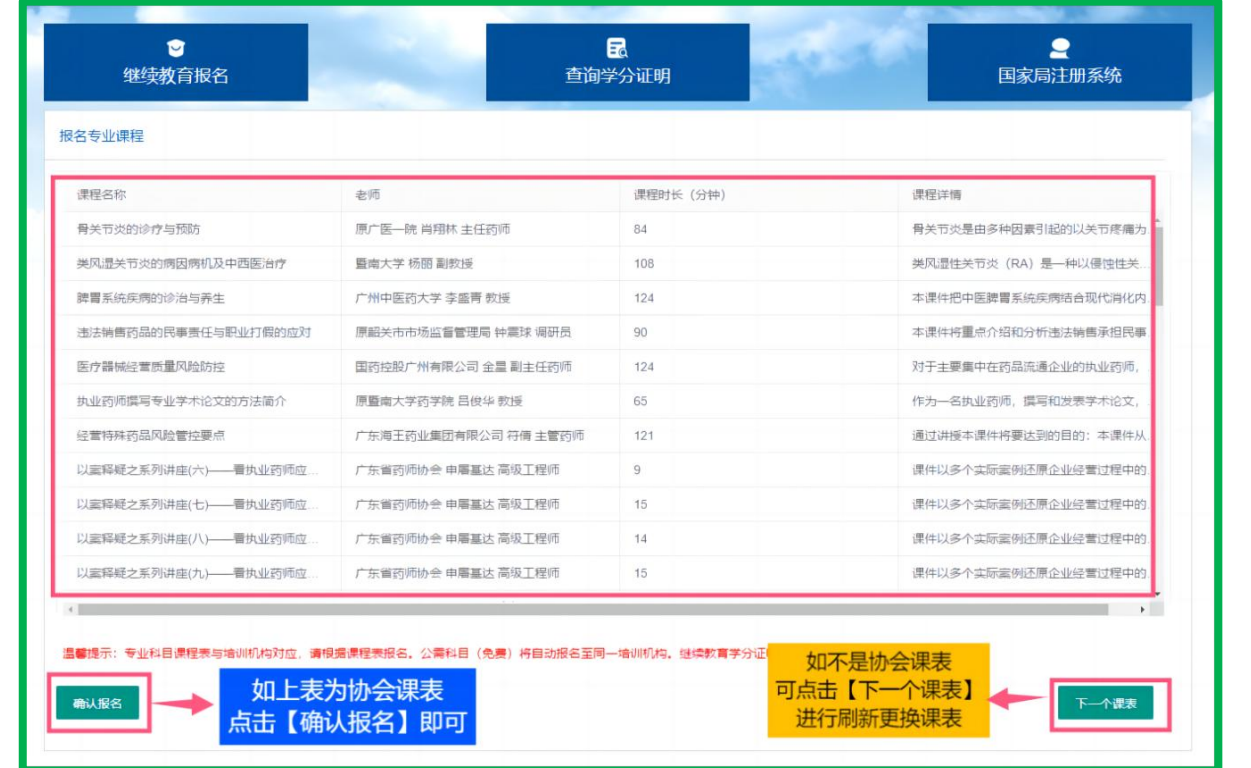

#### **广东省药师协会 2024 年度执业药师继续教育课程列表(部分)**

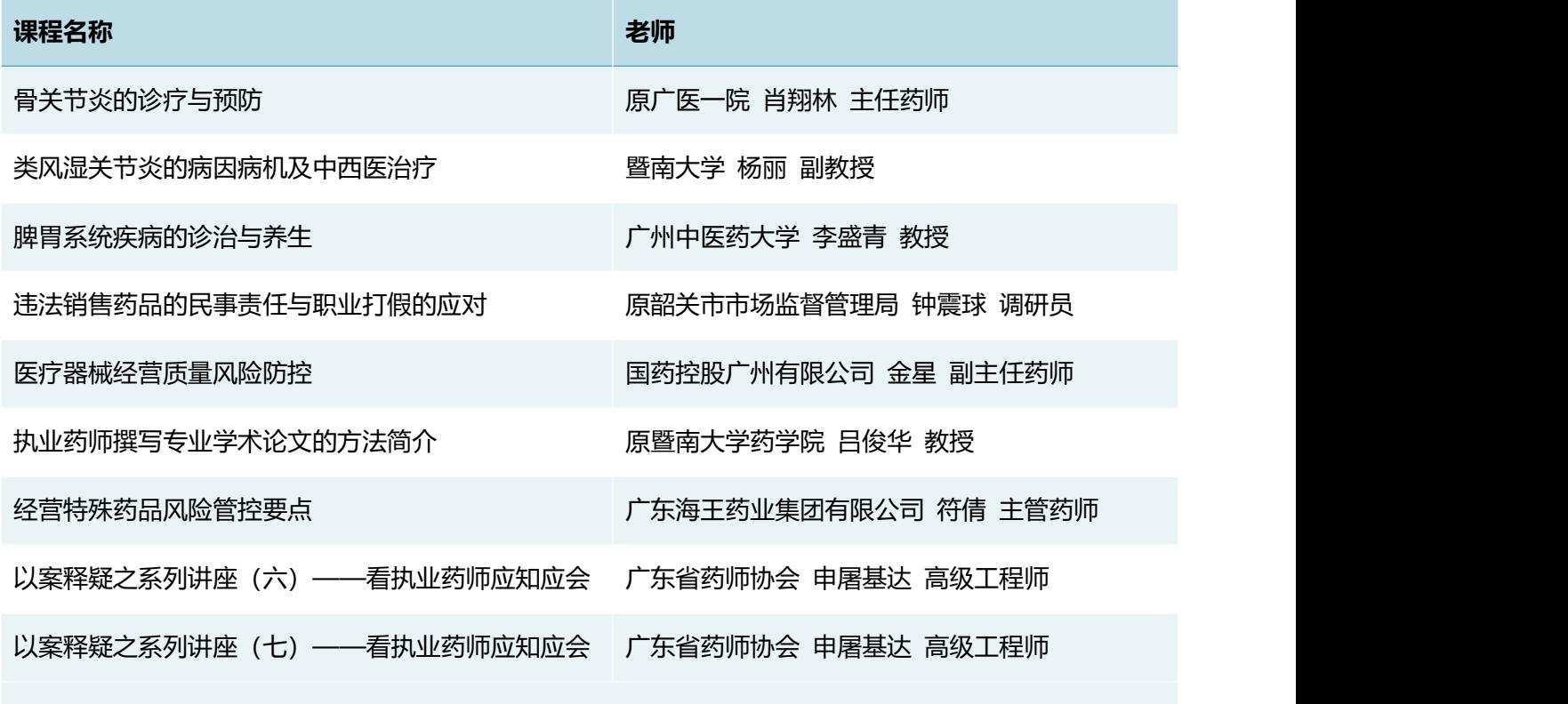

#### **★重要★ 报名规则:**

......

报名年份勾选【2024】,随机弹出 2 个机构课程表**(不同课程表代表不同的机构)**,如需选择【广 东省药师协会】的课程表,请参考上图报名。确认为协会课表后,点击【确认报名】会直接跳转到 广东省药师协会网站。

注: 如无喜欢的课程表 (施教机构) , 可点击右下角【下一个课表】更换课程表 (施教机构) , 或 **者换一个时间段登录系统查看。**

# **二、选课、交费、学习、考试、学分查询 有 2 种途径**

### **第一种途径:电脑端**

## **第一步 广东省药师协会网站报名交费**

点击【专业课选课(网络培训)】,选择需要学习的【课程学年】,以及选择课件, 点击【确认报名】按钮,支付成功之后按照提示选择公需课进行学习。**(2024 年公 需科目暂未上线, 敬请关注协会通知)** 

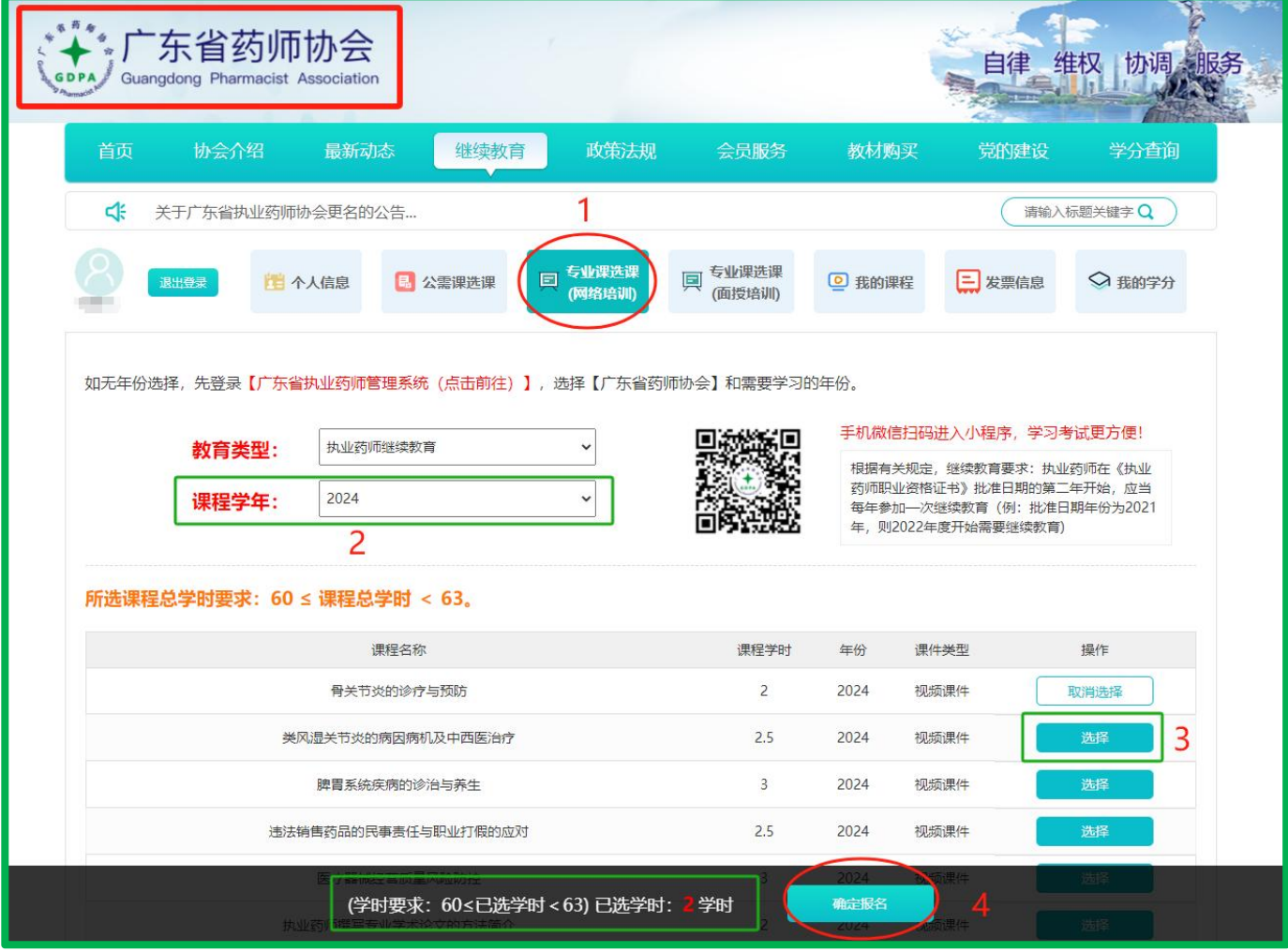

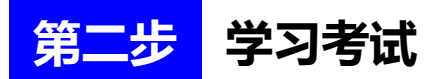

点击【我的课程】,然后选择【专业课(网络)】和【展开课件】,进行学习和考 试(视频课件支持 1.5 倍观看),**全部课程考试通过之后,授予 2024 年度执业药师 继续教育专业课学分**。

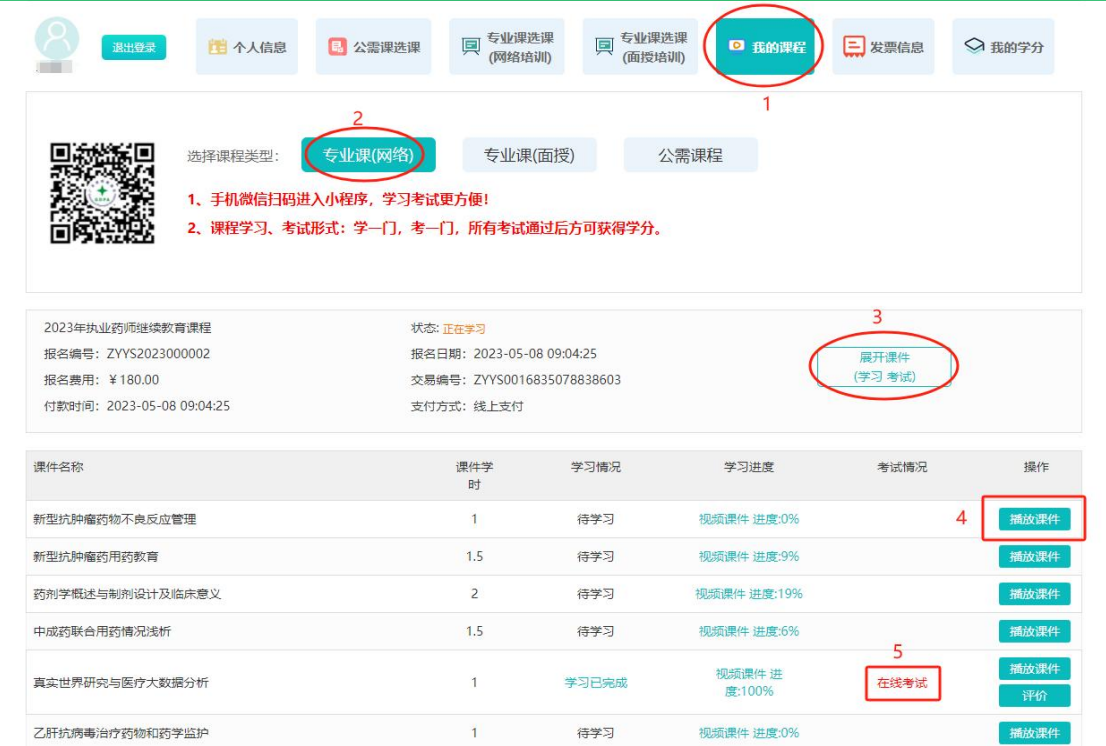

# **第三步 学分查询和下载**

点击【我的学分】查看或下载证明**(在其他机构网站学习获取的学分,请回到 原报名机构网站查询打印)**。

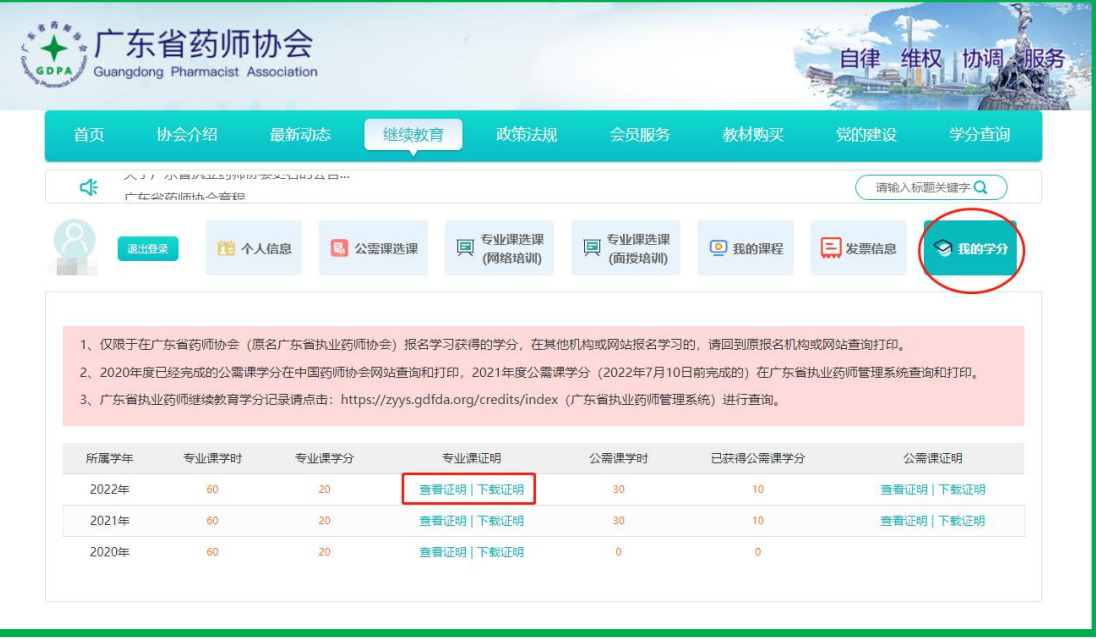

### **第二种途径:手机端**

### **第一步 "广东省药师协会"微信小程序或"广东药师"APP**

手机打开微信"扫一扫",进入"广东省药师协会"微信小程序或下载"广东药师" APP。

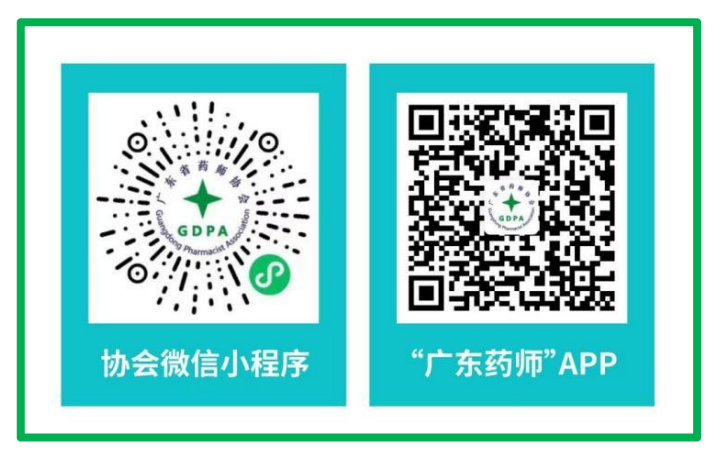

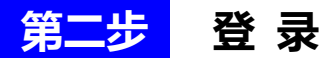

点击【登陆】按钮,输入手机号码和短信验证码进行登录。

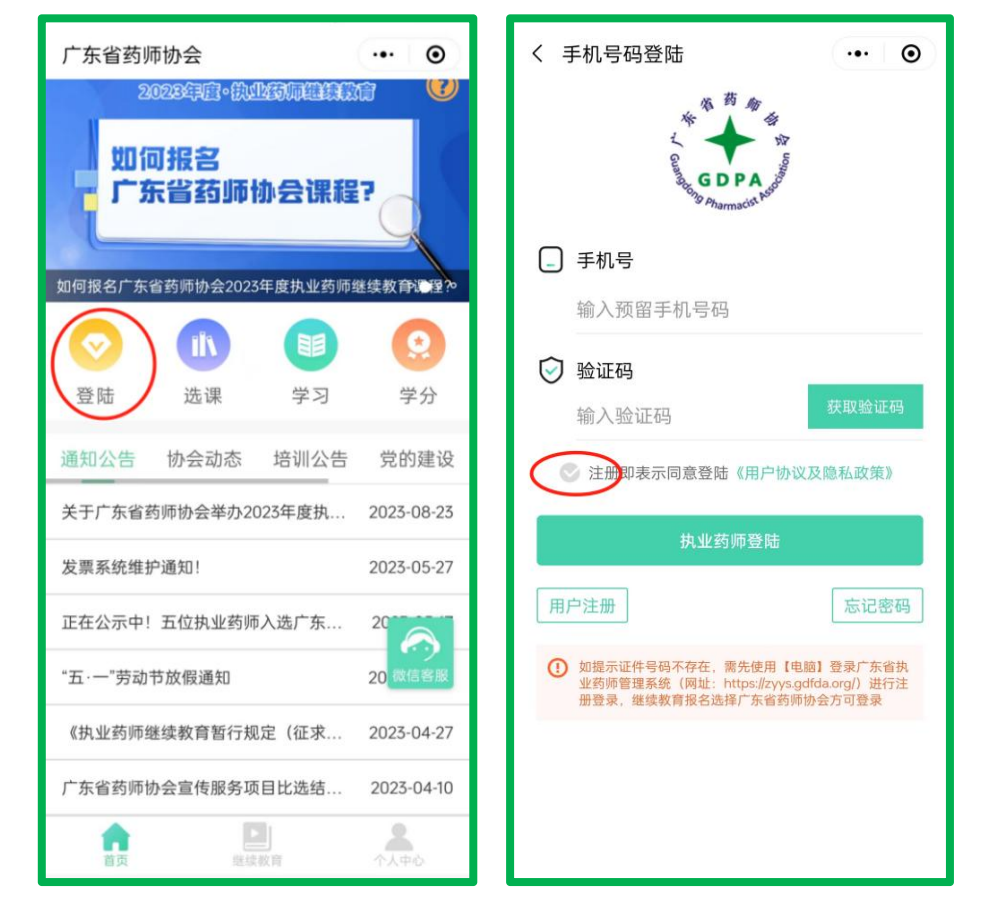

**第三步 报名交费**

点击【专业课选课(网络培训)】,选择需要学习的【课程学年】,以及选择课件, 点击【确认报名】按钮,支付成功之后按照提示选择公需课进行学习。

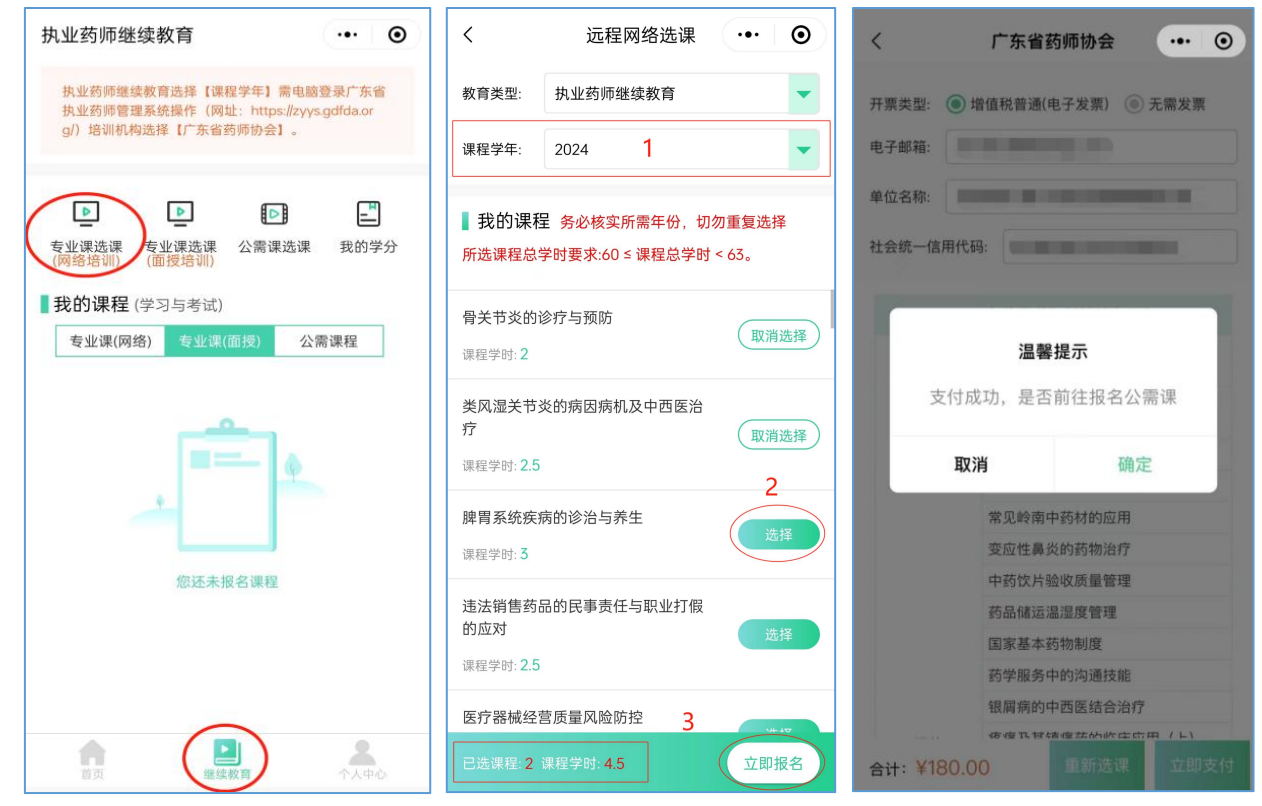

### **第四步 学习考试**

点击【专业课(网络)】和展开课件,进行学习和考试(视频课件支持 1.5 倍观看),

**全部课程考试通过之后,授予 2024 年度执业药师继续教育专业课学分**。

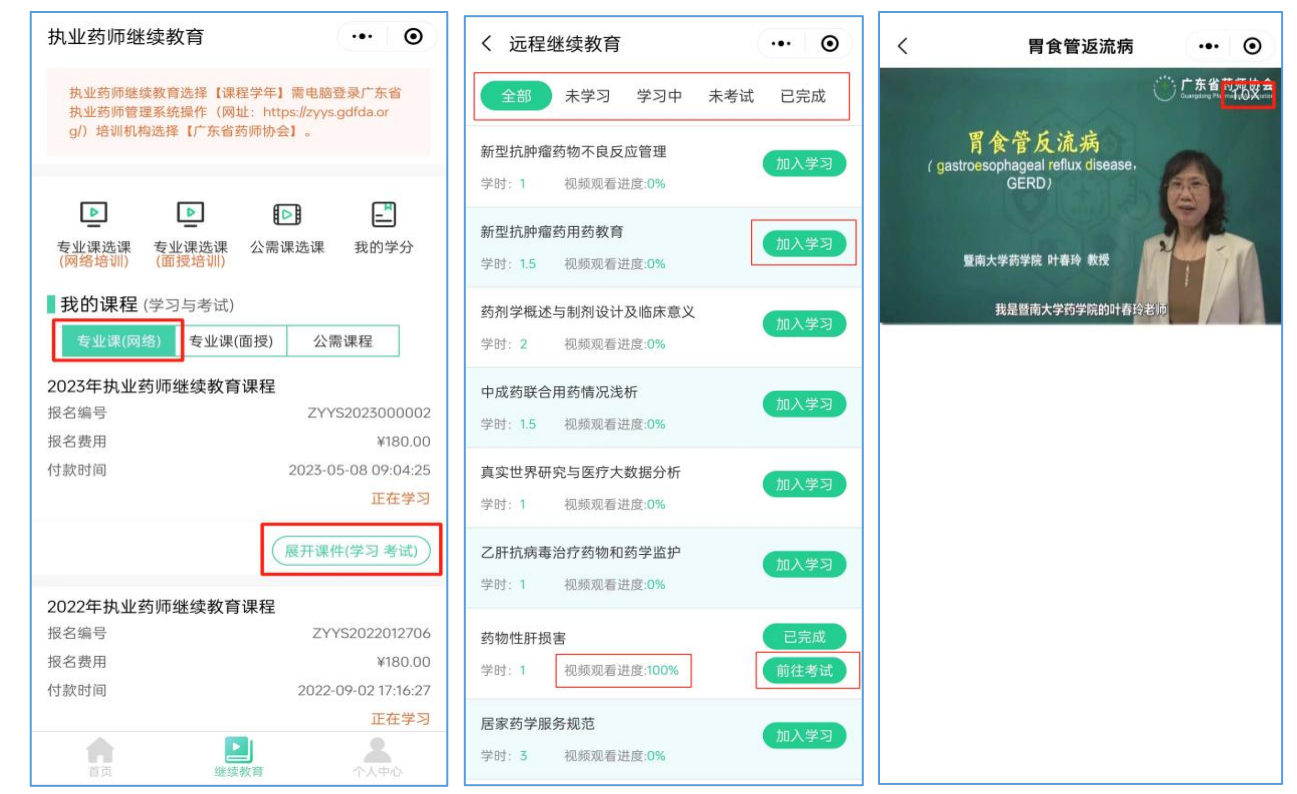

#### 第 7 页 共 8 页

# **第五步 学分查询和下载**

#### 点击【我的学分】查看或下载证明**(在其他机构网站学习获取的学分,请回到原报**

#### **名机构网站查询打印)**。

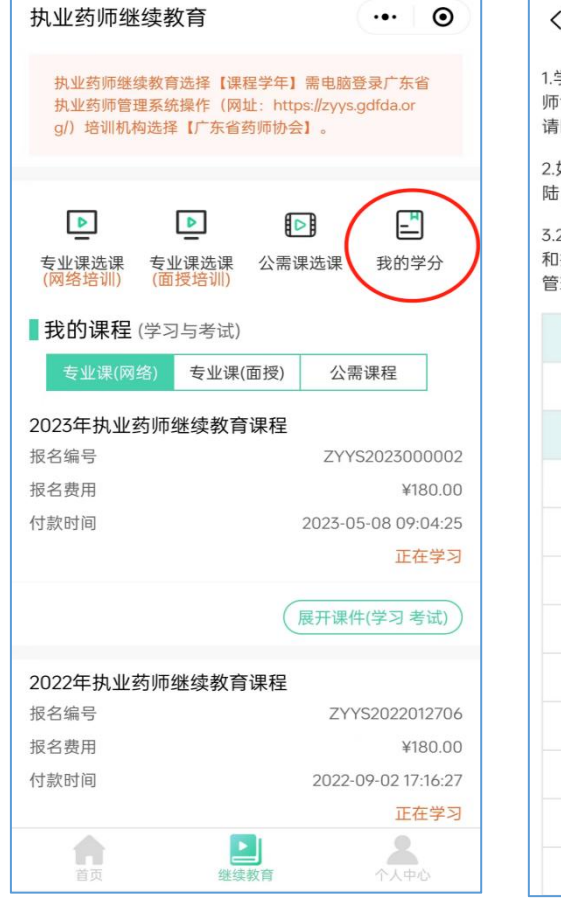

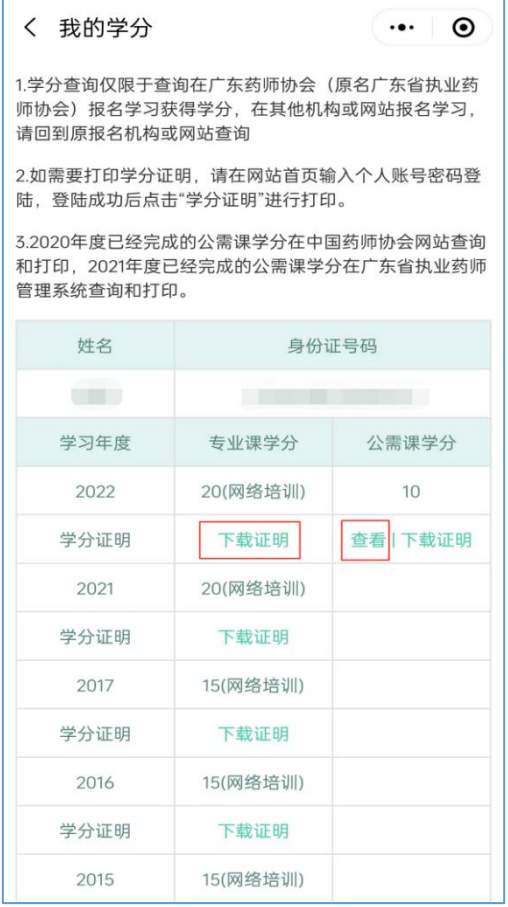

此操作指南更新于 2024 年 5 月 9 日